## **HEALTH SHERPA** SIGN UP INSTRUCTIONS

Sign Up Link: [https://www.healthsherpa.com/agents/new?\\_referring\\_agent\\_id=peek-performance](https://www.healthsherpa.com/agents/new?_referring_agent_id=peek-performance)

**Join Code:** d57b

**[VERY](https://www.healthsherpa.com/agents/new?_referring_agent_id=peek-performance) IMPORTANT** - You must select "Join an existing agency" on the AGENCY page of the sign-up process to be connected to the PPI Health Sherpa account. *If you choose the first option to "create a new agency account", you will not be connected to the PPI Health Sherpa account.**(See page 2 of this pdf for screen shots.)*

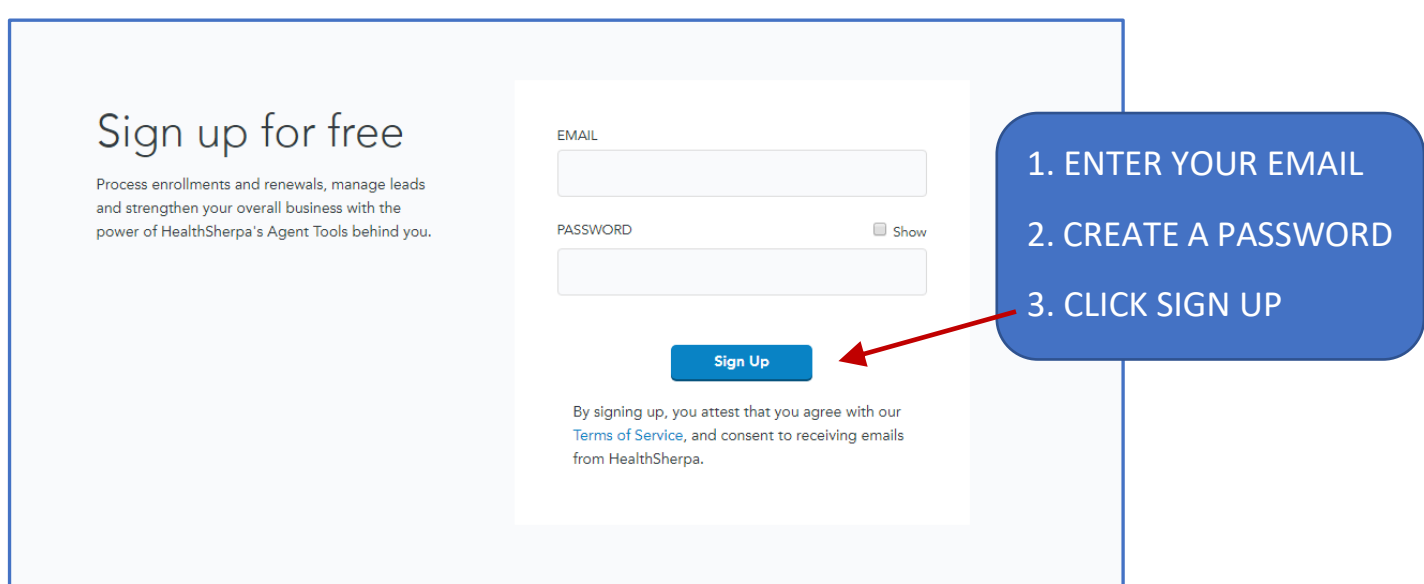

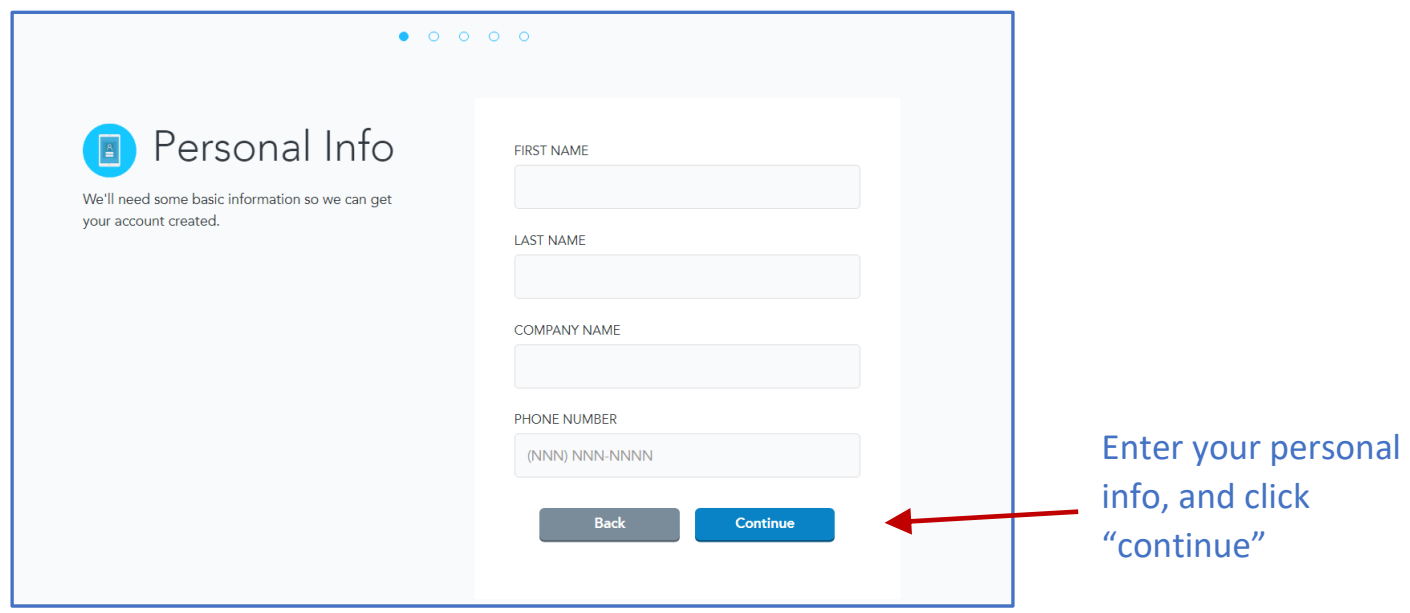

## **JOIN CODE:**

This section will ask you to select the scenario that applies to you. In order to create a profile connected to PPI, you must select "Join an existing agency."

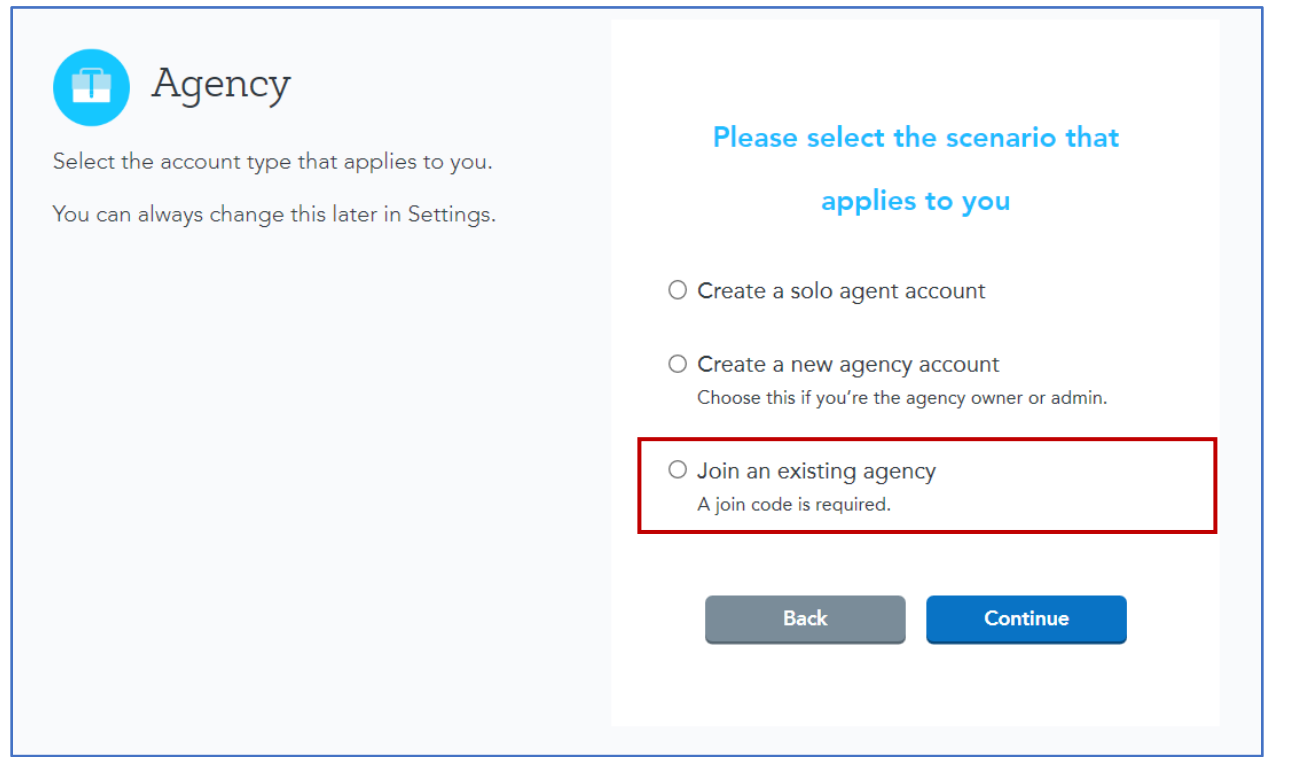

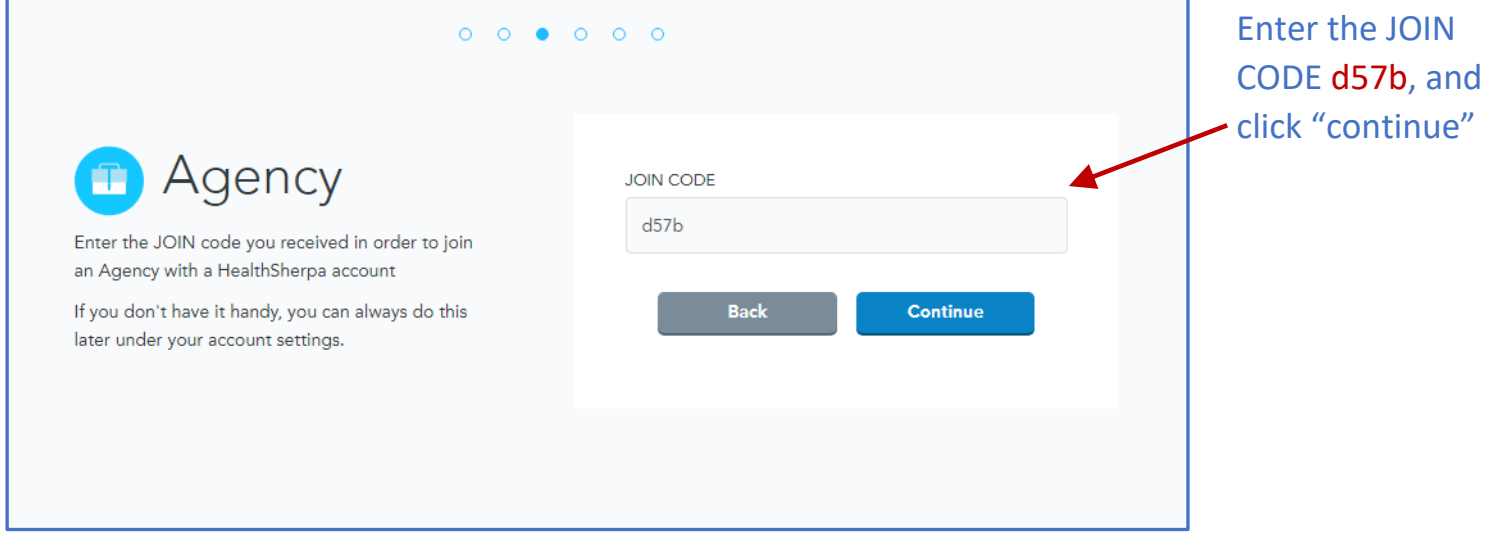

## $\begin{array}{ccccccccccccccccc} \circ & \circ & \circ & \circ & \circ & \bullet & \circ \end{array}$ Refer clients for cash Do you want to refer non-appointed When you enroll your client in a plan from a carriers to us and get paid \$50 per carrier you're not appointed with, we'll pay application? you \$100 during OEP and \$50 during SEP. And we only sell ACA - so you can keep  $\odot$  Yes  $\odot$  No the client for any other products you offer. You can change this setting at any time. Learn more Back Continue

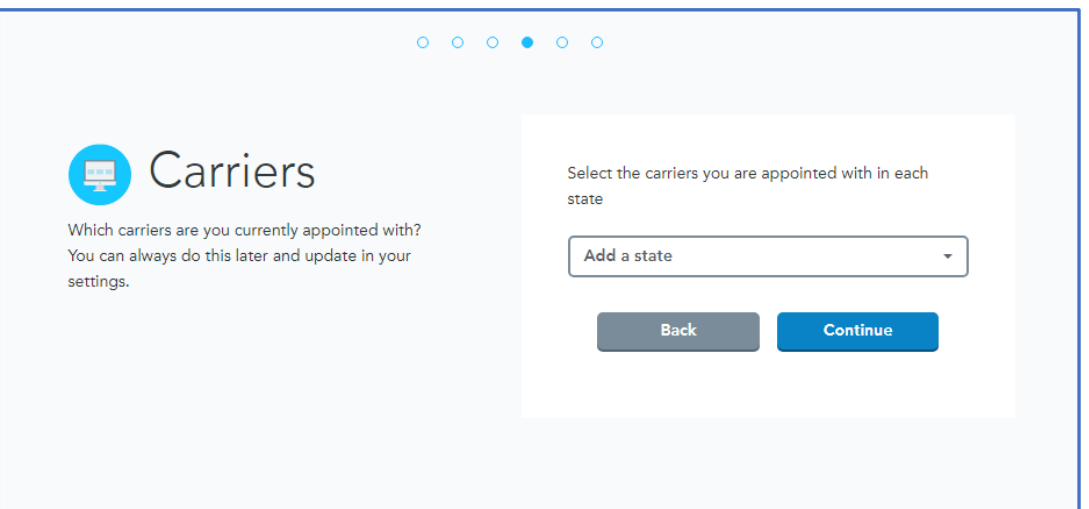

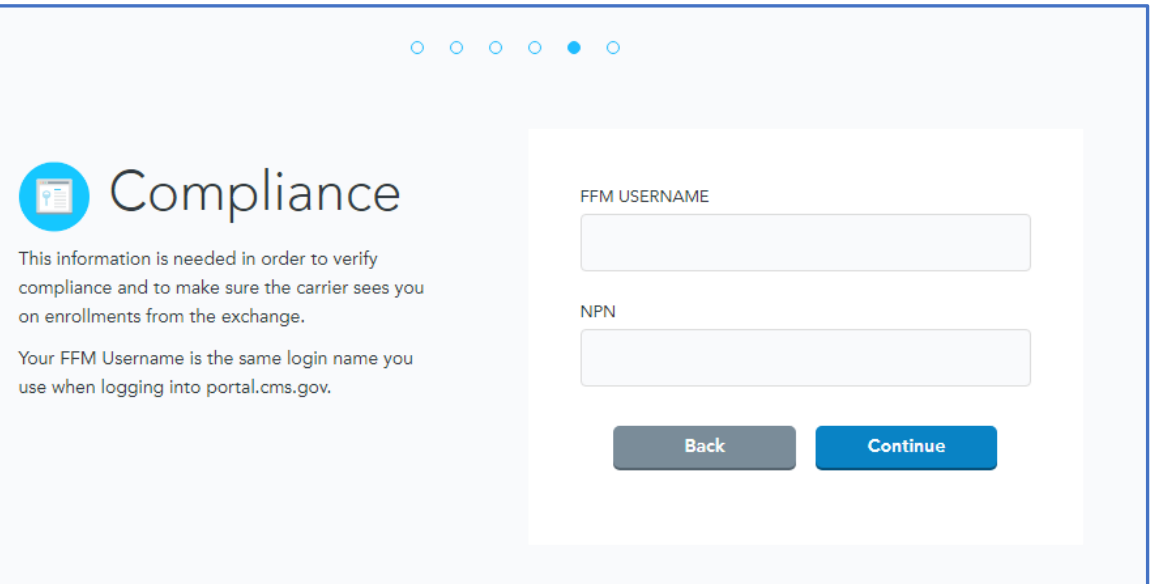